## Quick User Guide For AGM of Reliance Insurance Limited on Virtual Platform

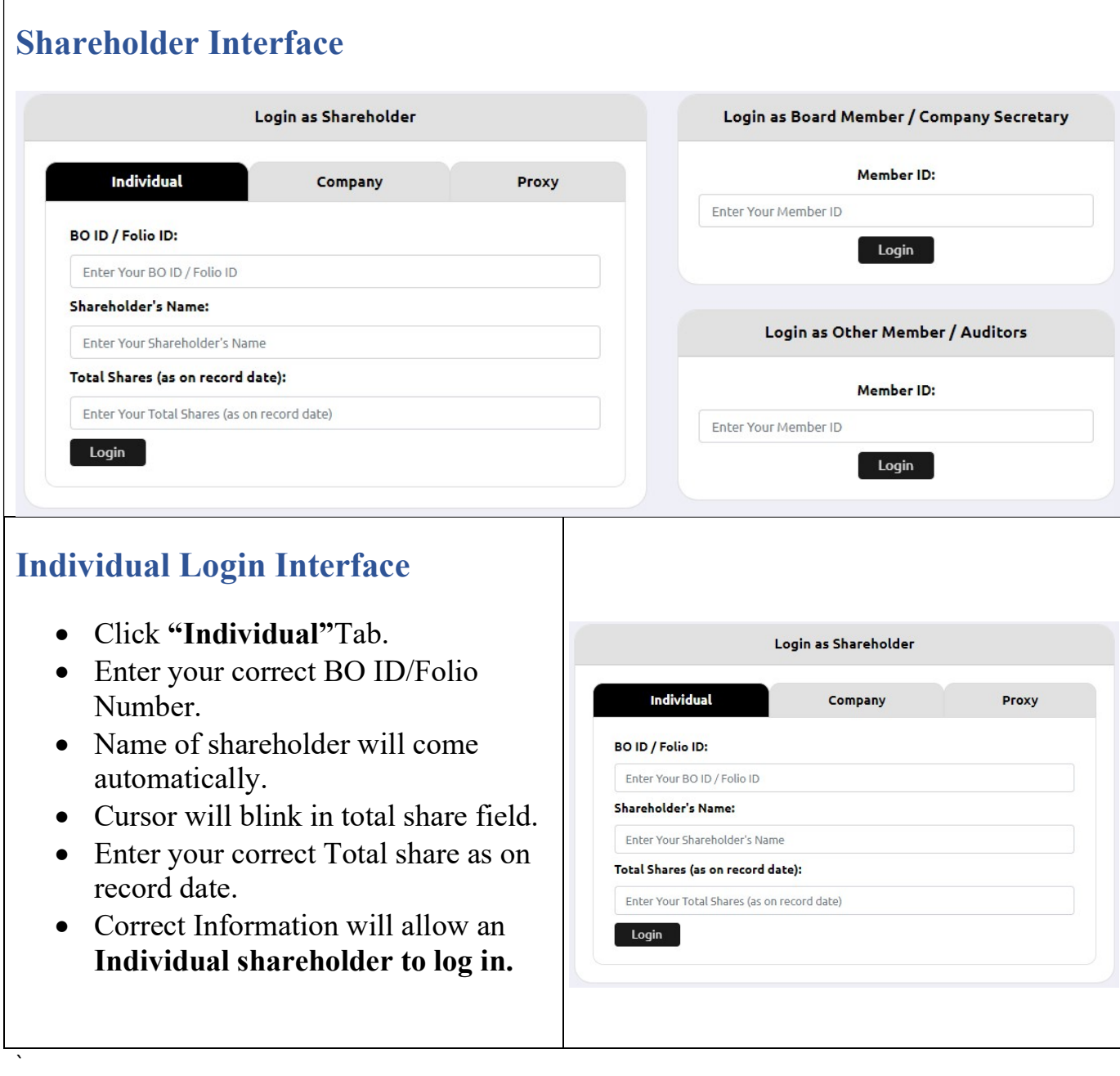

## Company Login Interface

- Click "Company" Tab.
- Enter correct BO ID/ Folio Number of your Company.
- Name of Company will come automatically.
- Cursor will blink in total share field.
- Enter your correct Total share as on record date.
- Authorized person name will be the person who will be assigned from the specific company. In attendance report that name will be counted.
- Multiple BO ID user can give minimum five BO ID at a time by Clicking the Pulse sign  $(+)$  beside the BO ID field.
- But he has to give the summation of all share that company hold in the "Total Share" field.
- Correct Information will allow a Company shareholder to login.

## Proxy Login Interface

- Click "Proxy" Tab.
- Enter your correct BO ID/Folio Number.
- Name of shareholder will come automatically.
- Cursor will blink in total share field.
- Enter your correct Total share as on record date.
- Enter proxy name.
- Correct Information will allow a Proxy shareholder to log in

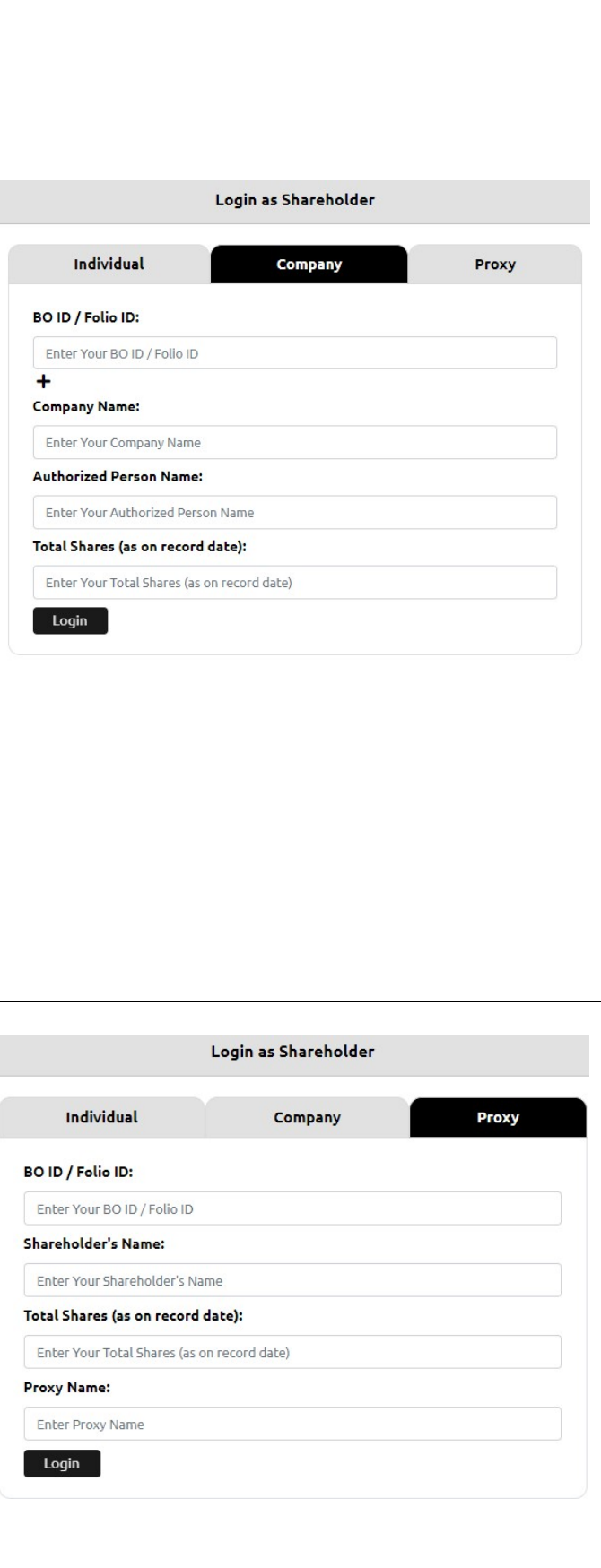

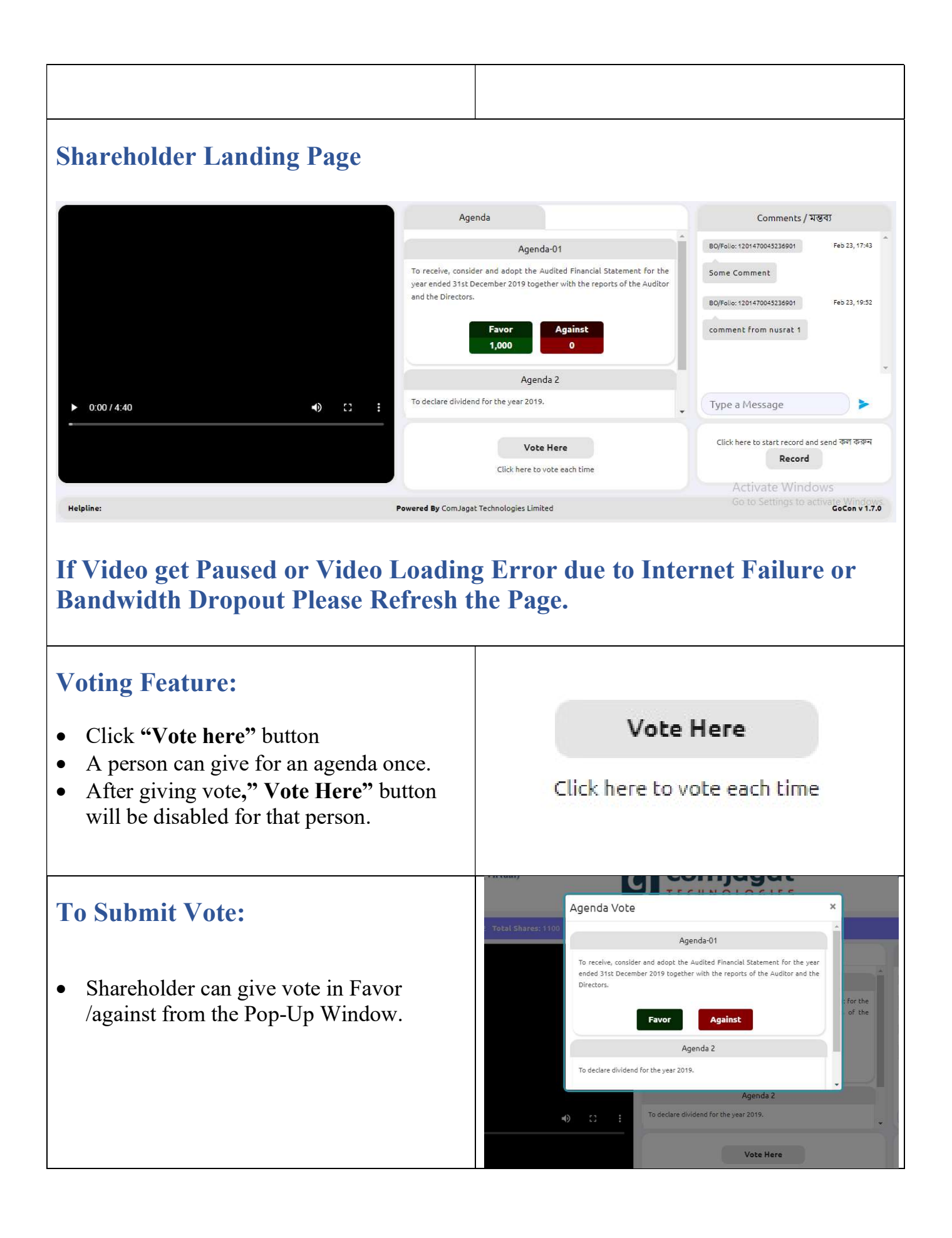

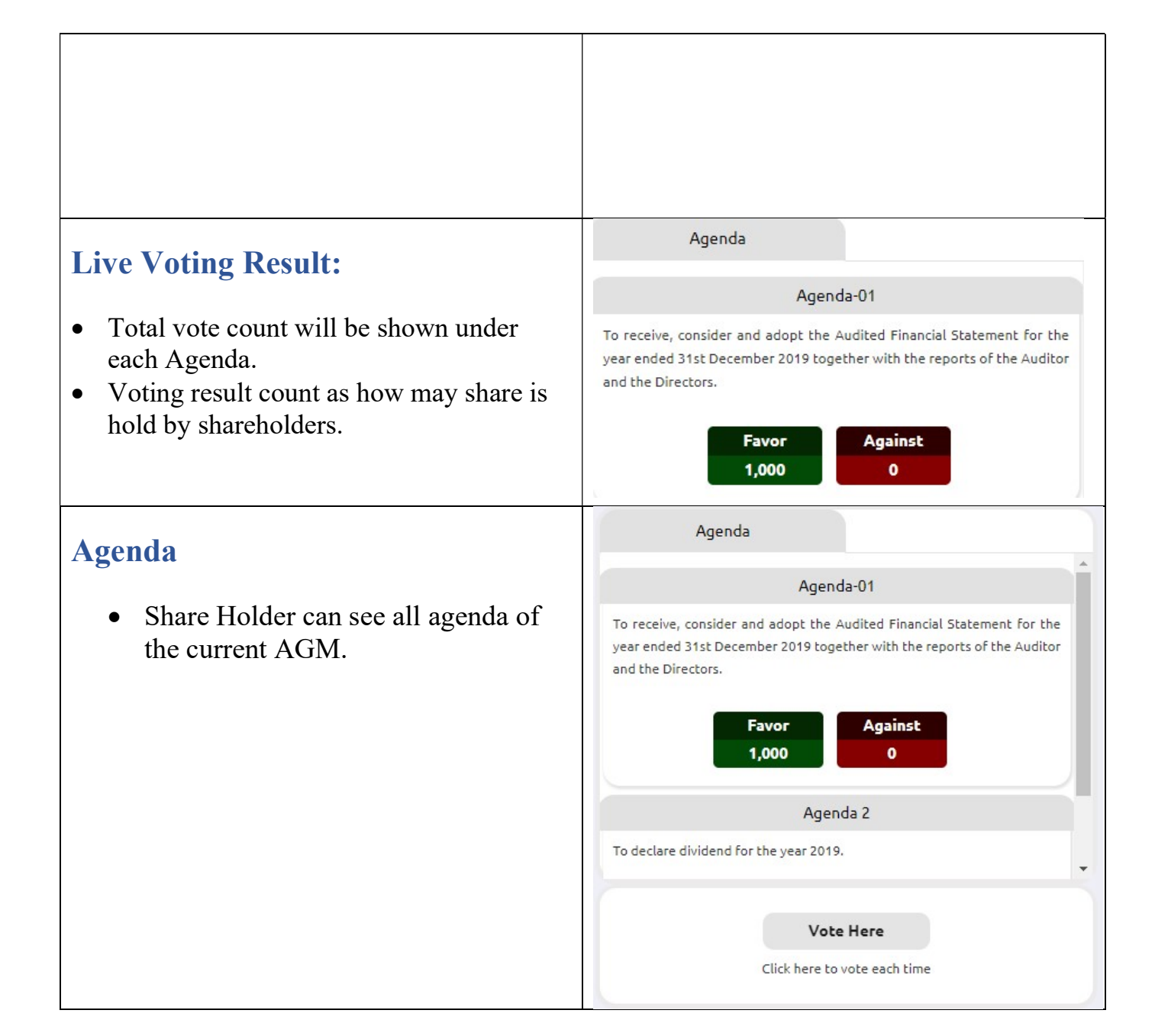

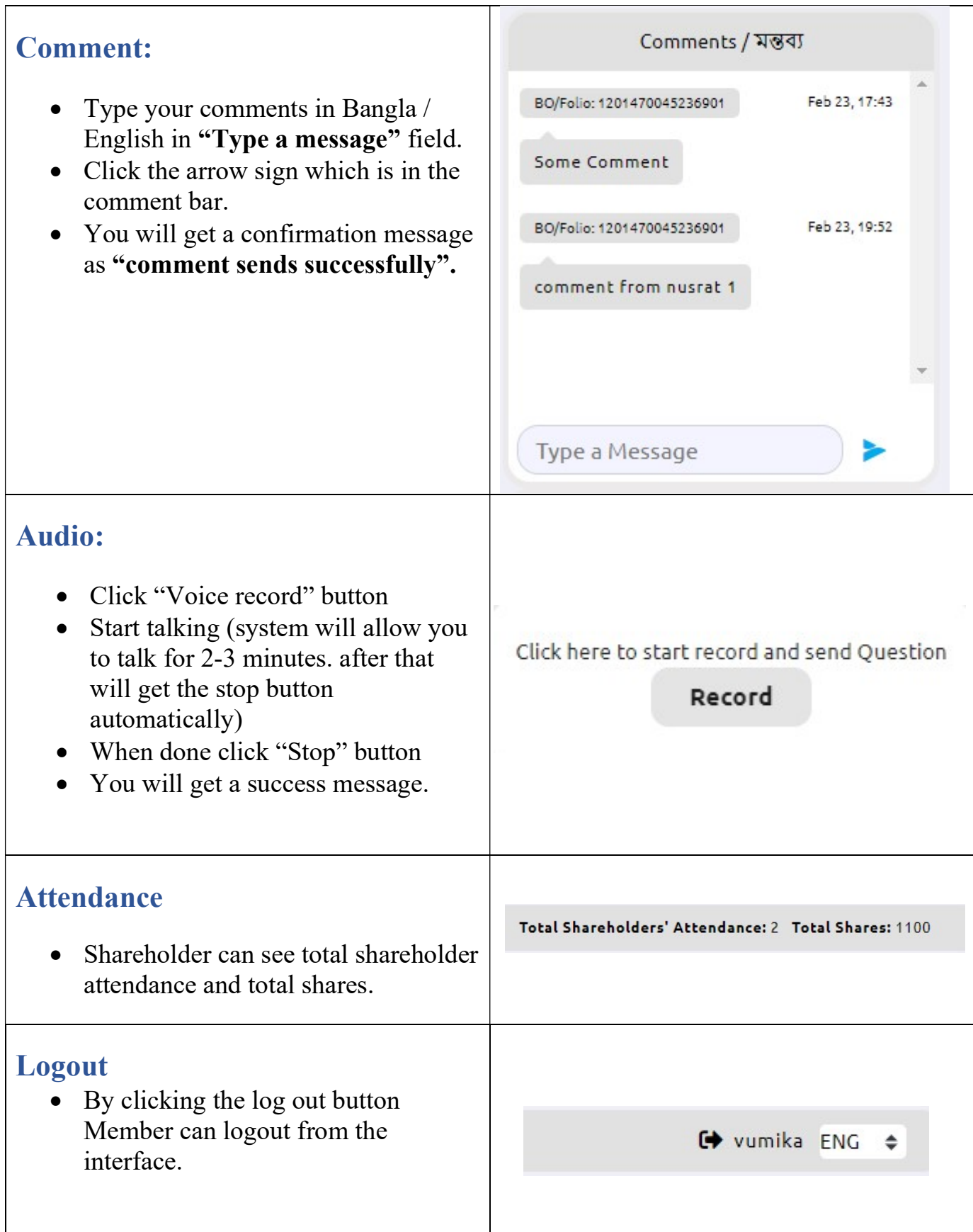

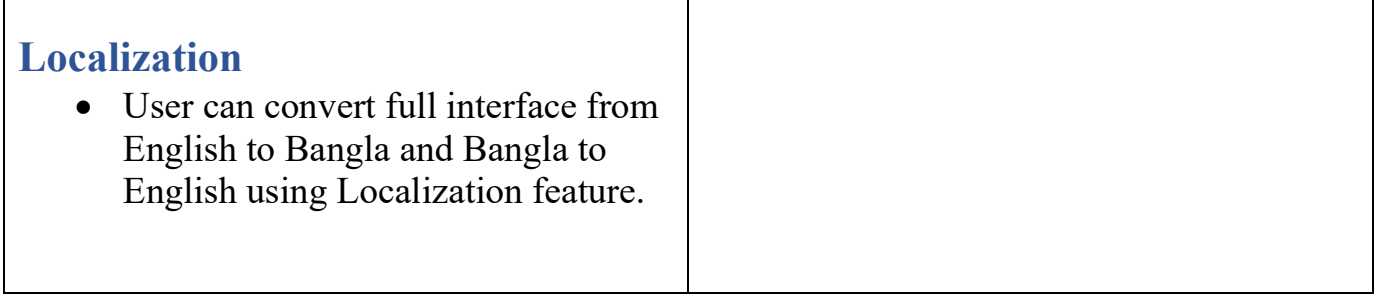